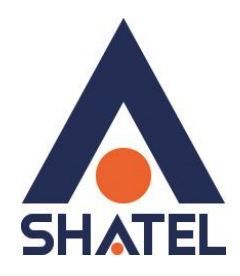

# **تنظیمات مودم LINKSYS CISCO**

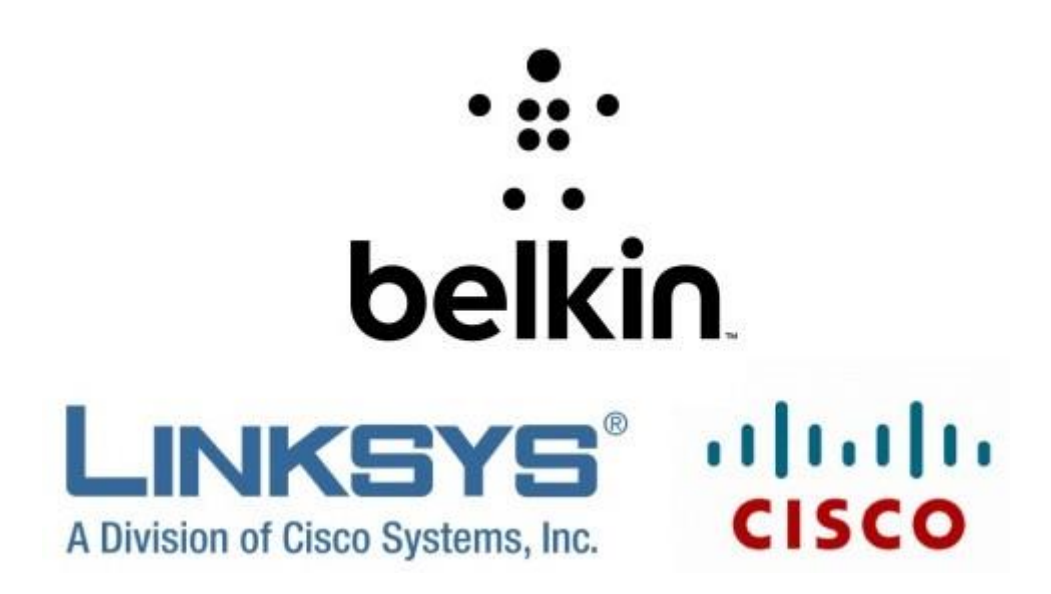

**تنظیمات مودم CISCO LINKSYS**

**تاریخ تنظیم : بهار 9311 گروه فناوری ارتباطات و اطلاعات شاتل** **فهرست مطالب**

**[اتصال مودم](#page-2-0)**

**[تنظیمات مودم](#page-4-0)**

**[تنظیمات وایرلس](#page-6-0)**

**[راه اندازی مک فیلتر](#page-8-0)**

**[تغییر رمز اتصال به مودم](#page-9-0)**

**راه اندازی [Forwarding Port](#page-10-0)**

**[DMZ](#page-11-0)**

**[مشاهده پارامترهای خط](#page-12-0)**

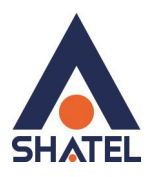

### <span id="page-2-0"></span>**اتصال مودم**

ابتدا چنانچه دستگاهی به غیر از مودم دارید مانند تلفن و فکس و... طبق عکس زیر اتصال مودم و تلفن را برقرار نمایید

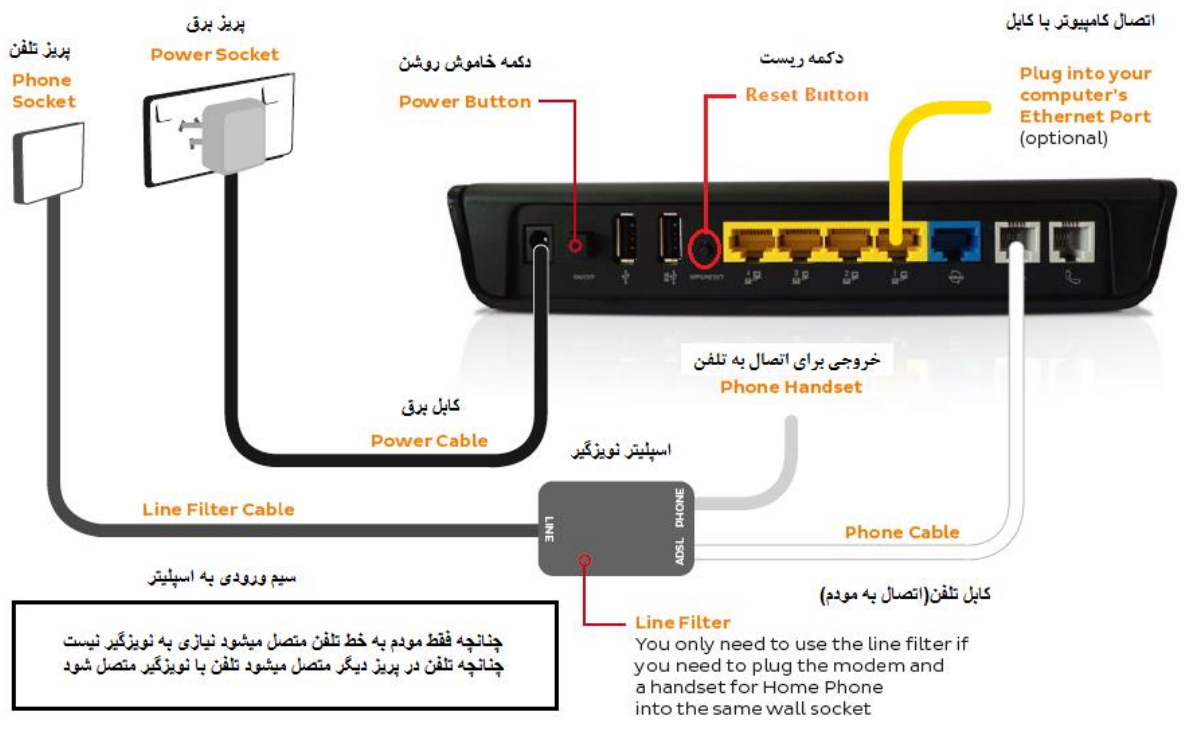

**شکل 1**

سیم تلفنی که از MODEM/ DSL/ ADSL نویزگیر)اسپلیتر( آمده به پورت DSL مودم متصل نمایید .

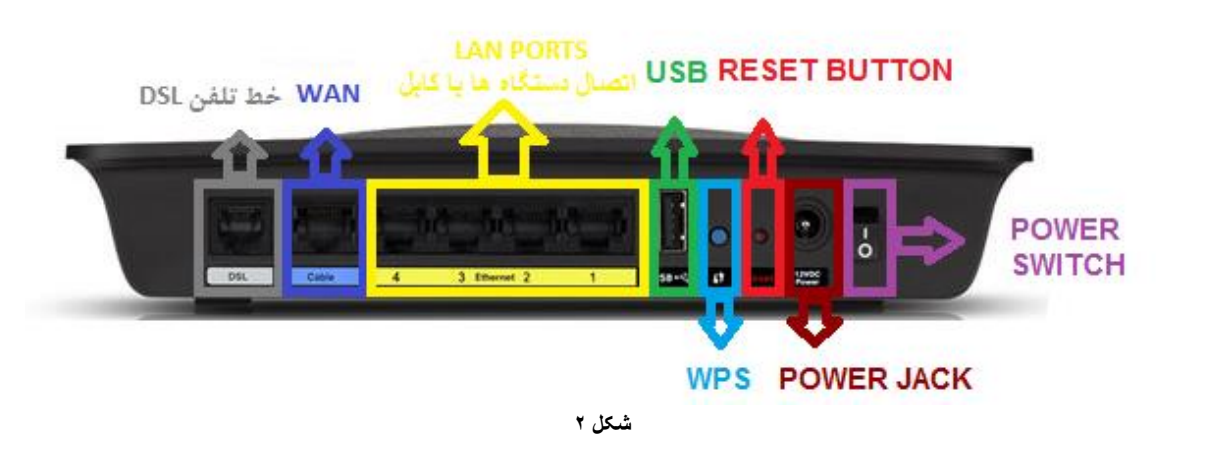

1

سپس مودم را روشن کنید.

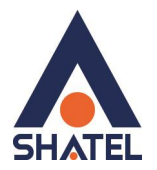

چنانچه قبلاً مودم تنظیمات داشته میتوانید دکمه ریست مودم را با جسم نوک تیز مانند سوزن به مدت 21 ثانیه نگه دارید تا چراغ های مودم چشمک زن شود و مودم ریست شود کامپیوتر یا لپ تاپ خود را با کابل LAN و یا به صورت وایرلس به مودم متصل کنید.

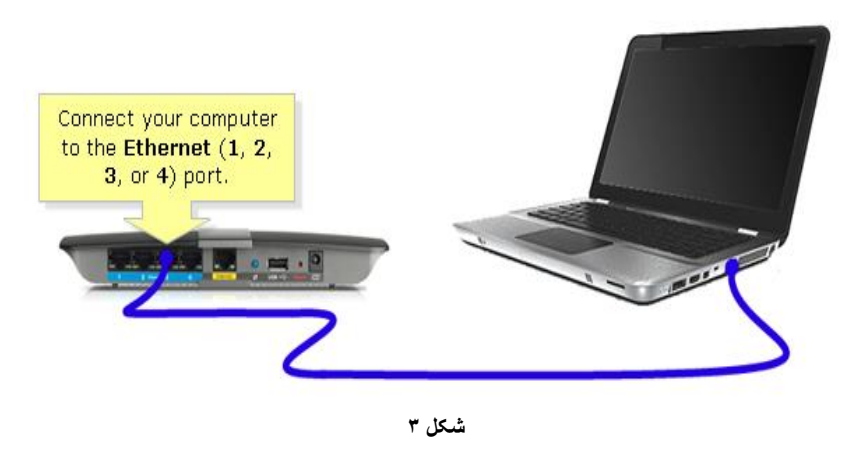

مرورگر )BROWSER WEB (لپ تاپ یا کامپیوتر را مانند گوگل کروم فایرفاکس اینترنت اکسپلورر و ... باز کنید . در قسمت نوار آدرس )BAR ADDRESS/URL (آدرس 69296119696 را وارد کنید . در صفحه باز شده قسمت Password/Username هردو را admin وارد کنید و سپس Login کنید.

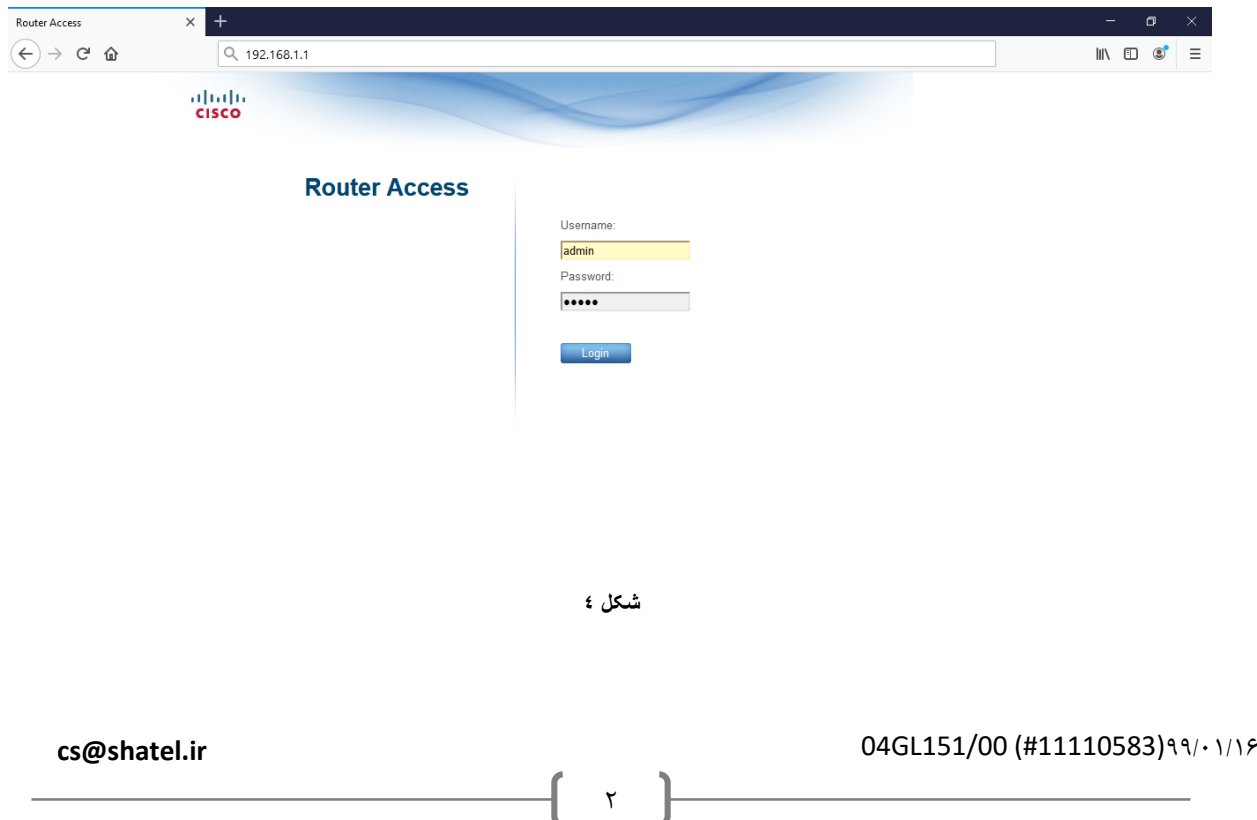

<span id="page-4-0"></span>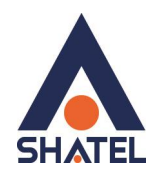

**تنظیمات مودم**  در بالای صفحه قسمت Setting و در زیر قسمت Basic را انتخاب نمایید موارد زیر را به ترتیب به گزینه درست تغییر دهید Internet Type : ADSL شود انتخاب rfc 2516 pppoe گزینه Internet Connection Type )نکته مهم: ممکن است در شرایطی خاص از شما خواسته شود تا مودم را در حالت Bridge قرار دهید و کانکشن بروی دستگاه دیگری مانند اکسس پوینت یا کامپیوتر باشد در اینصورت باید این گزینه را به Bridge 2684RFC تغییر دهید و برای ساخت کانکشن از [این لینک](https://www.shatel.ir/file/2016/02/04GL37.pdf) استفاده نمایید( Multiplexing:LLC QoS TYPE :UBR VPI:0 VCI:35 DSL Modulaton : MultiMode/Auto :شناسه کاربری شاتل : Username رمز تنظیمات مودم شاتل : Password DHCP Server : Enable

٣

و در پایان گزینه Settings Save را انتخاب کنید.

**cs@shatel.ir** 04GL151/00 (#11110583)99/1/16

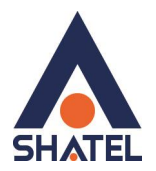

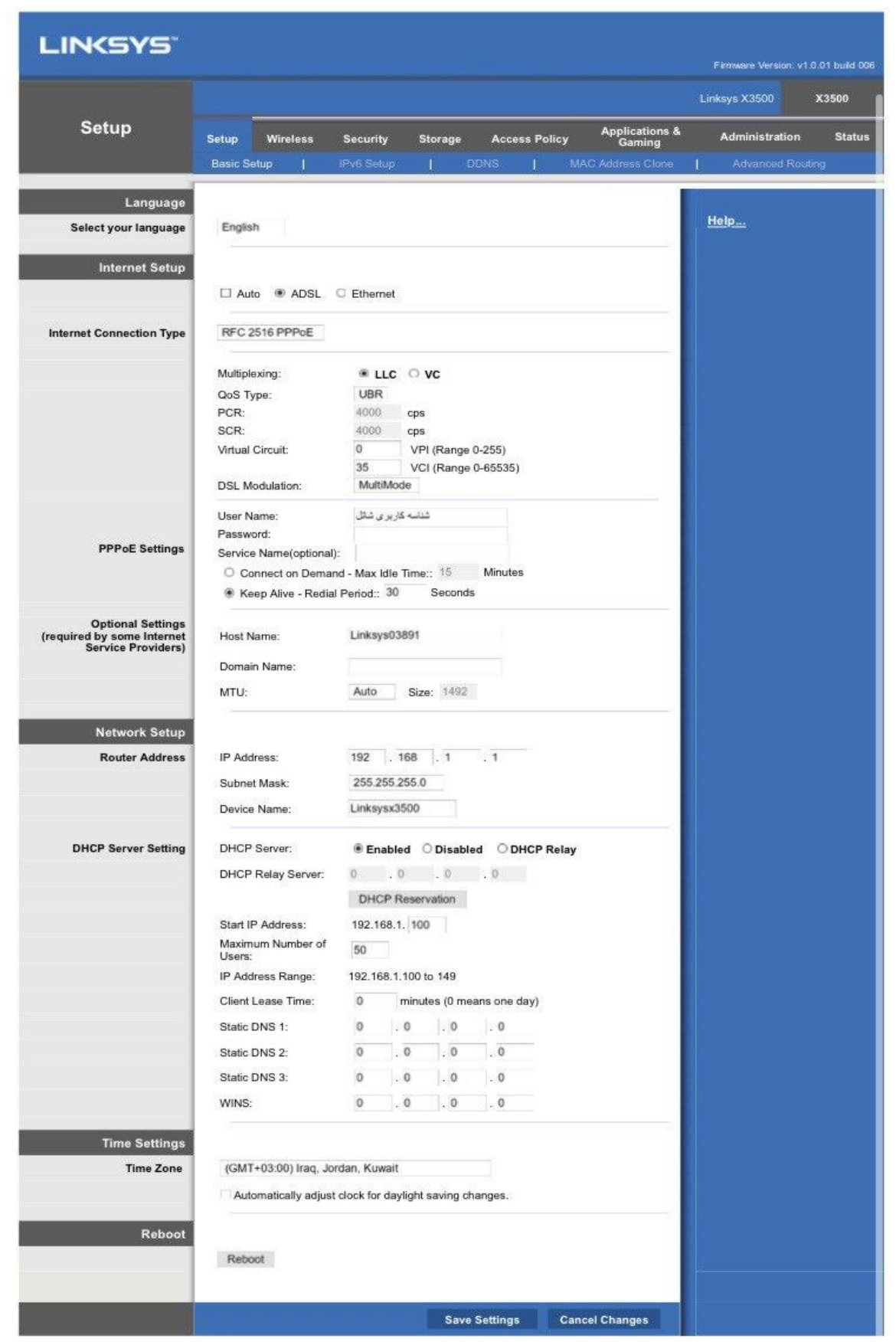

**شکل 5**

4

#### **cs@shatel.ir** 04GL151/00 (#11110583)99/1/16

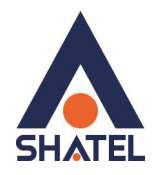

# <span id="page-6-0"></span>**تنظیمات وایرلس**

برای تنظیمات وایرلس قسمت Wireless را انتخاب کنید. در این صفحه WPS را در حالت Disable قرار دهید

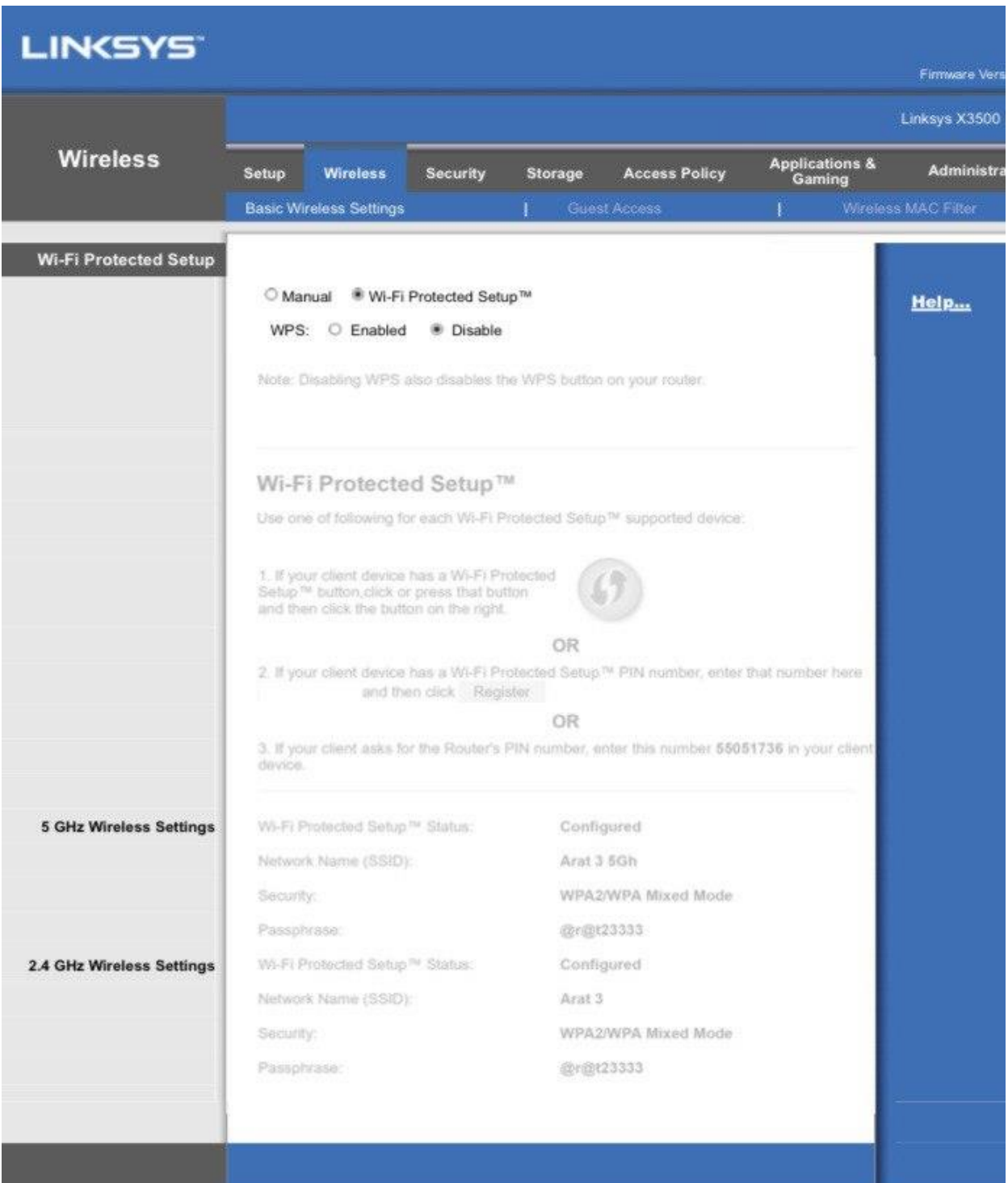

#### **شکل 6**

 $\Delta$ 

سپس گزینه Manual را انتخاب کنید.

**cs@shatel.ir** 04GL151/00 (#11110583)99/1/16

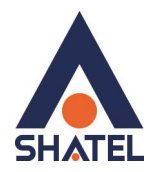

SSID : اسم وایرلس مودم خواهد بود که میتواند شامل حروف و اعداد و علامت های انگلیسی باشد. Mode Security: نوع رمزنگاری وایرلس است که پیشنهاد میشود در حالت MIXED 2WPA باشد . Passphrase: رمز وایرلس مودم خواهد بود و باید حداقل 1 کاراکتر داشته باشد که میتوانید از حروف اعداد و علامت های انگلیسی استفاده نمایید (حروف بزرگ و کوچک حساس هستند و برای اتصال باید عیناً وارد شوند) چنانچه مودم شما از دو کارت وایرلس با فرکانس های 294 و 5 گیگاهرتز استفاده میکند )مانند تصویر(باید تنظیمات برای هر دو کارت انجام شود .

بعد از انجام تنظیمات بروی گزینه Settings Save کلیک نمایید تا تنظیمات ذخیره شود .

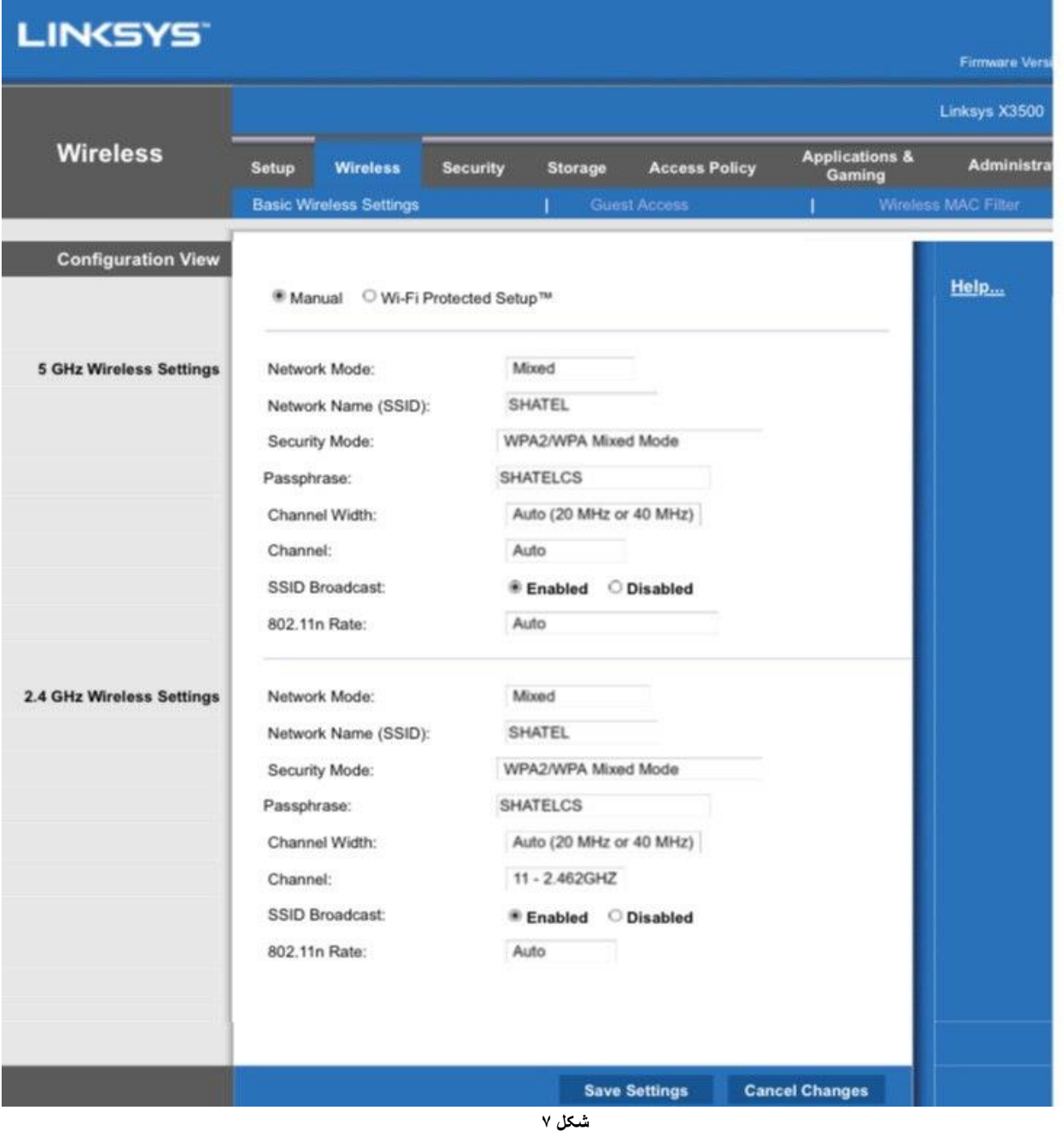

۶

<span id="page-8-0"></span>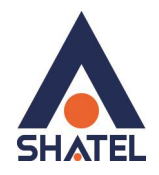

**راه اندازی مک فیلتر**  به قسمت Wireless مراجعه و سپس Filter Mac Wireless را انتخاب کنید . حالت Enable را برای فعال سازی انتخاب نمایید . گزینه Prevent از اتصال دستگاه هایی که مک آدرس آن ها تعریف شده جلوگیری خواهد کرد )استفاده از آن خیلی مرسوم نیست( گزینه Permit اجازه اتصال دستگاه هایی که مک آدرس آن ها تعریف شده را خواهد داد. و در پایین میتوانید مک آدرس ها را وارد نمایید . (برای بدست آوردن مک آدرس میتوانید با دستگاه مد نظر خود به وایرلس متصل شوید و از طریق Wireless Client List مک آدرس دستگاه را مشاهده نمایید(

در پایان برای ذخیره تنظیمات Save Settings را انتخاب نمایید.

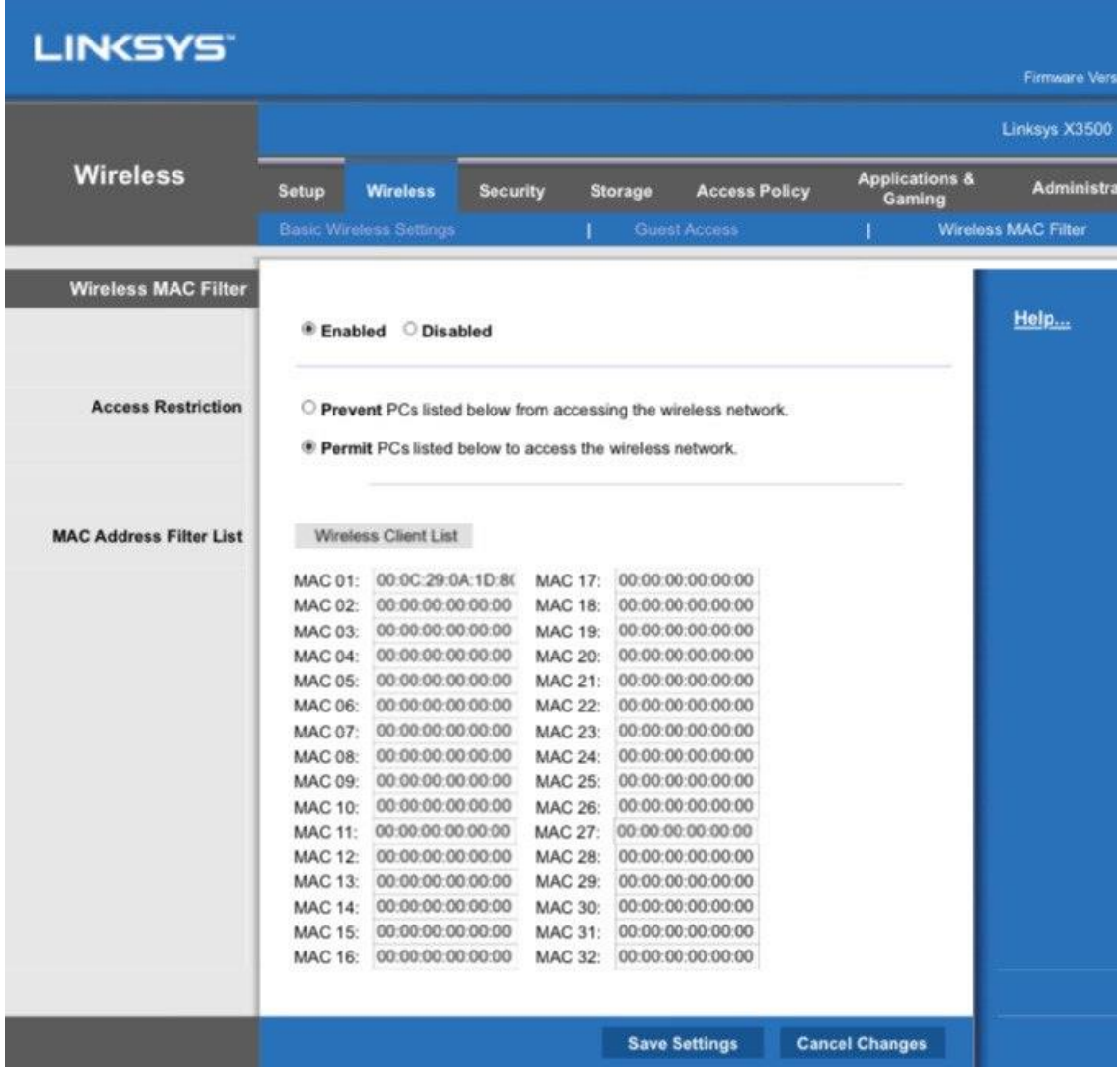

**شکل 8**

 $\vee$ 

<span id="page-9-0"></span>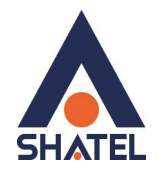

**تغییر رمز اتصال به مودم**  به قسمت Administration مراجعه و قسمت Management را انتخاب نمایید در قسمت Router Password و Re-enter to confirm رمز ورود به کنسول تنظیمات مودم را تغییر دهید (همان  $\alpha$ ; admin $\alpha$ ) توصیه شاتل استفاده از کد اشتراک + دورقم آخر شناسه کاربری است (در صورت تمایل به استفاده از حروف میتوانید حرف S را در انتها اضافه نمایید(

مثال:

شناسه کاربری 623451719:

کد اشتراک 623451:

رمز ورود به مودم 62345119: یا s62345191

در پایان برای ذخیره تنظیمات Save Settings را انتخاب کنید.

لازم به ذکر است در انتهای این صفحه میتوانید از تنظیمات مودم خود Backup تهیه کنید تا در صورت ریست شدن آن را Restore نمایید

| <b>LINKSYS</b>                  |                                                                   |                                                                                                    | <b>Firmware Vers</b> |
|---------------------------------|-------------------------------------------------------------------|----------------------------------------------------------------------------------------------------|----------------------|
|                                 |                                                                   |                                                                                                    | Linksys X3500        |
| <b>Administration</b>           | Setup<br><b>Wireless</b><br><b>Security</b><br>Management:   Log. | <b>Applications &amp;</b><br><b>Access Policy</b><br>Storage<br>Gaming<br>  Diagnostics  <br>Factory Defaults   Firmware Upgrade | <b>Administra</b>    |
| Management                      |                                                                   |                                                                                                    |                      |
| <b>Router Access</b>            | Router Password:<br>Re-Enter to Confirm:                          | <br>                                                                                                    | Help                 |
|                                 |                                                                   |                                                                                                    |                      |
| <b>Local Management Access</b>  | Access via:                                                       | ⊠нттр<br><b>DHTTPS</b>                                                                                                    |                      |
|                                 | Access via Wireless:                                              | * Enabled<br><b>O</b> Disabled                                                                                                   |                      |
| <b>Remote Management Access</b> | Remote Management:                                                | <b>Enabled</b><br><b>O</b> Disabled                                                                                              |                      |
|                                 | Access via:                                                       | * HTTP<br><b>OHTTPS</b>                                                                                                    |                      |
|                                 | Remote Upgrade:                                                   | <b>Enabled</b><br><b>Disabled</b>                                                                                                |                      |
|                                 | Allowed Remote IP Address:                                        | * Any IP Address                                                                                                    |                      |
|                                 |                                                                   |                                                                                                    |                      |
|                                 | Remote Management Port:                                           | 80                                                                                                    |                      |
| <b>Advanced features</b>        | SIP ALG:                                                          | Enabled<br><sup>®</sup> Disabled                                                                                                 |                      |
| UPnP                            | UP <sub>nP:</sub>                                                 | Enabled<br><sup>*</sup> Disabled                                                                                                 |                      |
|                                 | Allow Users to Configure:                                         | Enabled<br><b>Disabled</b>                                                                                                    |                      |
|                                 | Allow Users to Disable<br>Internet Access:                        | <b>Disabled</b><br>Enabled                                                                                                    |                      |
| <b>IGMP</b>                     | IGMP Proxy:                                                       | <sup>#</sup> Enabled<br><b>Disabled</b>                                                                                          |                      |
| <b>Back Up and Restore</b>      | <b>Back Up Configuration</b>                                      | Restore Configuration                                                                                                    |                      |
|                                 |                                                                   | <b>Save Settings</b><br><b>Cancel Changes</b>                                                                                    |                      |

**شکل 9**

 $\lambda$ 

<span id="page-10-0"></span>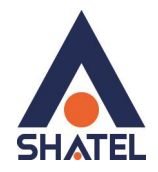

## **راه اندازی Forwarding Port**

قسمت Gaming & Applications را انتخاب نمایید و سپس به قسمت Forwarding Port Single مراجعه نمایید در این قسمت همانند تصویر در سمت راست نام سرویس یا دستگاه مورد نظر خود را به دلخواه وارد کنید . در قسمت External Port پورتی که قرار است از بیرون (اینترنت دیگر) متصل شوید را وارد کنید . در قسمت Internal Port پورتی که از داخل (شبکه داخلی) متصل میشوید را وارد کنید . \*\*توصیه میشود Port Internal/External یکسان باشد\*\* سپس Protocol را Both انتخاب کنید . در قسمت Address IP باید IP داخلی )رنج شبکه داخلی خود برای مثال 24/69296119691(که روی دستگاه مدنظر شما مانند DVR ست شده را وارد کنید .

\*\*بهتر است این IP در رنج DHCP نباشد\*\*

سپس گزینه Enable را تیک بزنید و در پایان برای ذخیره تنظیمات Settings Save را انتخاب نمایید

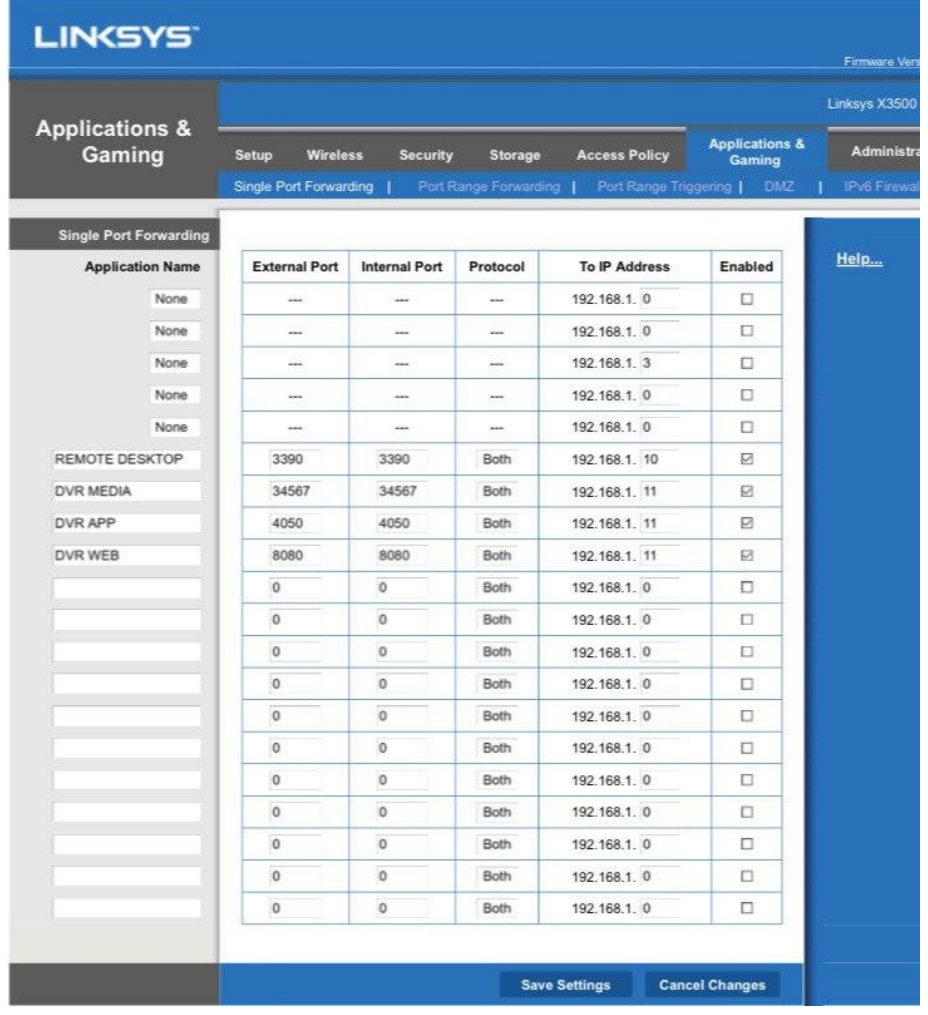

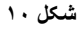

9

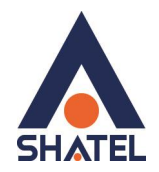

#### <span id="page-11-0"></span>**DMZ**

توصیه میشود به هیچ عنوان از DMZ به عنوان جاگزین پورت فوروارد استفاده نکنید این گزینه میتواند باعث تضعیف امنیت شبکه داخلی شما شود تنها در صورتی از این گزینه استفاده شود که قرار است ترافیک به سمت فایروال هدایت شود . قسمت Gaming & Applications را انتخاب نمایید و سپس به قسمت DMZ مراجعه کنید. حالت Enabled را انتخاب کنید. در صورت انتخاب Address IP Any در قسمت Address IP Source با هر IP Public میتوانید متصل شوید .  $\times$ در صورتی که برای اتصال در سمت مبدا (اینترنت مودم دیگر) از IP استاتیک استفاده میکنید برای امنیت بیشتر اتصال را $\times$ فقط به آدرس IP استاتیک محدود نمایید  $\times$ در قسمت Destination باید IP داخلی )مانند DVR/PC/Kerio )را وارد کنید . میتوانید در صورت عدم تمایل برای ست کردن IP استاتیک داخلی از گزینه Address Mac نیز میتوانید استفاده کنید. در پایان برای ذخیره تنظیمات Save Settings را انتخاب کنید.

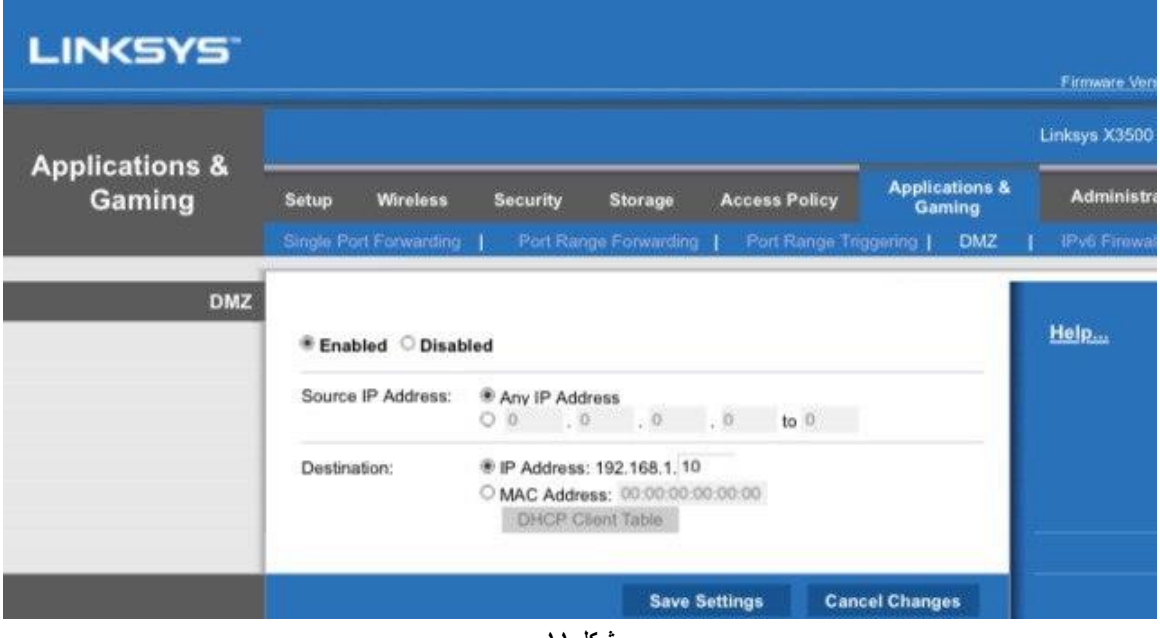

**شکل 11**

<span id="page-12-0"></span>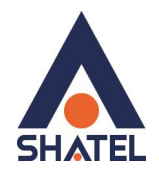

نمایید

**مشاهده پارامتر خط**  در قسمت Status میتوانید مانند تصویر زیر سرعت ارسال دریافت و سیگنال خط خود را مشاهده نمایید Downstream Rate: سرعت دریافت به کیلوبیت Rate Upstream: سرعت ارسال به کیلوبیت (Downstream Margin (SNR؛ نسبت سیگنال به نویز (دانلود) این عدد باید حتماً بزرگتر مساوی ۱۱ باشد (SNR (Margin Upstream: نسبت سیگنال به نویز )آپلود( این عدد باید حتماً بزرگتر مساوی 66 باشد چنانچه شرایط سیگنال خط شما مناسب نبود ) 10> SNR )میتوانید به قسمت بررسی نویز خط در سایت شاتل مراجعه

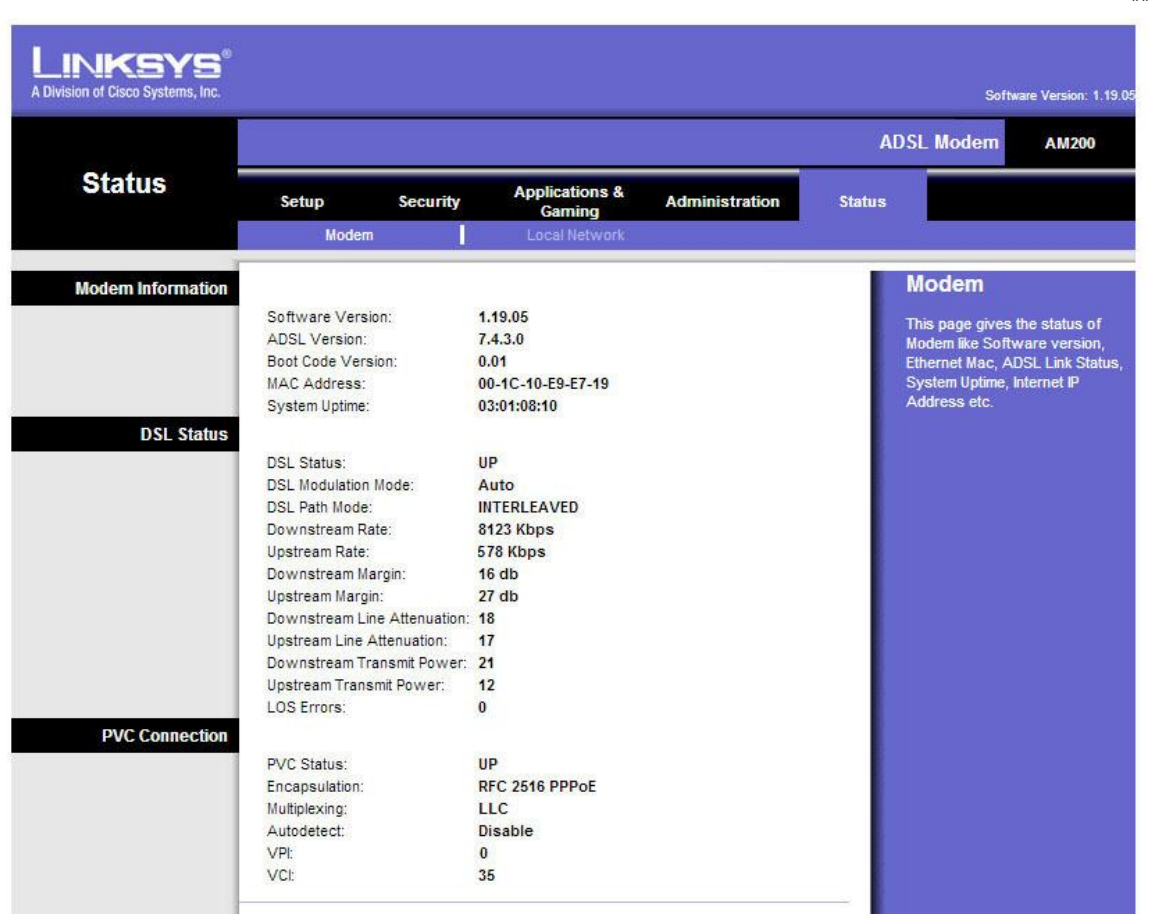

**شکل 12**